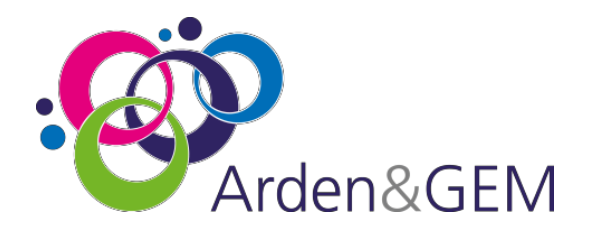

# **Adult Social Care Client Level Data**

# **Local Authority DLP data submission guide**

## Contents

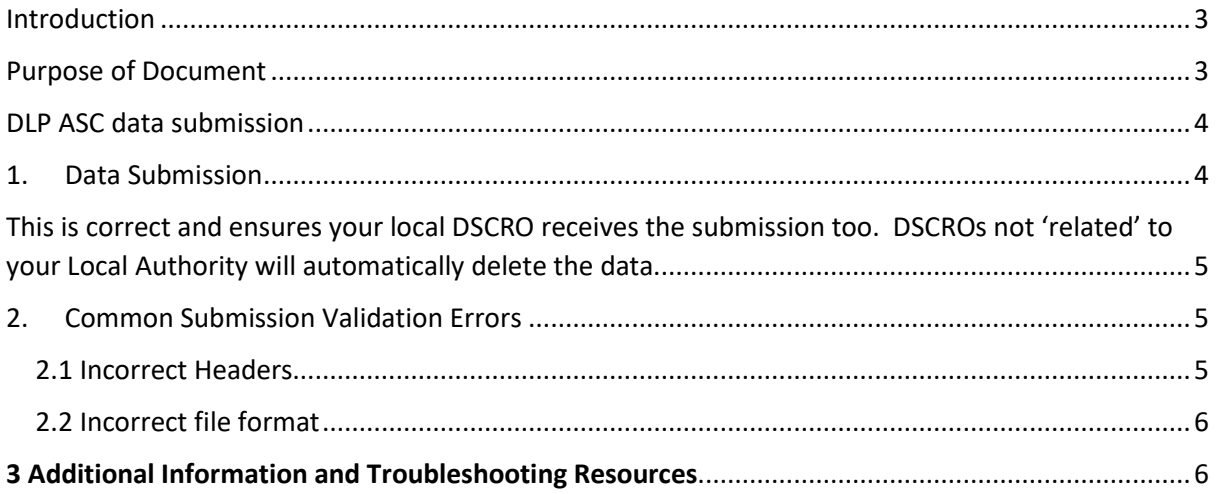

### <span id="page-2-0"></span>Introduction

NHS Digital's **Data Landing Portal (DLP)** allows data to be transferred securely between organisations through a centrally managed system. This will be the method used for Local Authorities to submit their data specification to the Lead DSCRO (North West DSCRO) where it will be held in a central repository utilised by Department of Health & Social Care. The data can also be submitted to the Local Authority's 'local' DSCRO at the same time. This data can then be used for NHS number tracing and / or DSA dissemination via the CSU back to the Local Authority and/or the CCG.

### <span id="page-2-1"></span>Purpose of Document

To provide a step by step guide to submitting Adult Social Care data through the DLP.

**N.B.** You must have a Data Provision Notice (DPN) from NHS Digital before you can submit data via the DLP. Please emai[l agem.adultsocialcare@nhs.net](mailto:agem.adultsocialcare@nhs.net) if you require a DPN issuing.

# <span id="page-3-0"></span>DLP ASC data submission

Before attempting to submit the ASC data it is worthwhile running it through the **ASC-CLD Validation**  Tool which can be found **HERE** in the 'Resources' section. This will help ensure that your data quality is to the required standard for submission.

#### <span id="page-3-1"></span>1. Data Submission

You should now be ready to submit Adult Social Care data in line with the current CLD specification document which can be found [HERE](https://www.ardengemcsu.nhs.uk/asccld) in the 'CLD Specification' section, alongside a guidance document. Remember to save your file as a new .csv (Comma delimited) copy.

The current schema template that will be used for the upload can be found [HERE](https://www.ardengemcsu.nhs.uk/asccld) in the 'Data Landing Portal' section

To submit your ASC data, sign in to the Data Landing Portal (DLP) using this link -

#### *<https://dsp-portal.digital.nhs.uk/>*

The DLP is supported by the 'Edge' Browser – if you have issues using this then try Google with the Chrome extension is an alternative option.

You should now be able to see the upload schema which is currently called *DSCRO NORTH WEST*

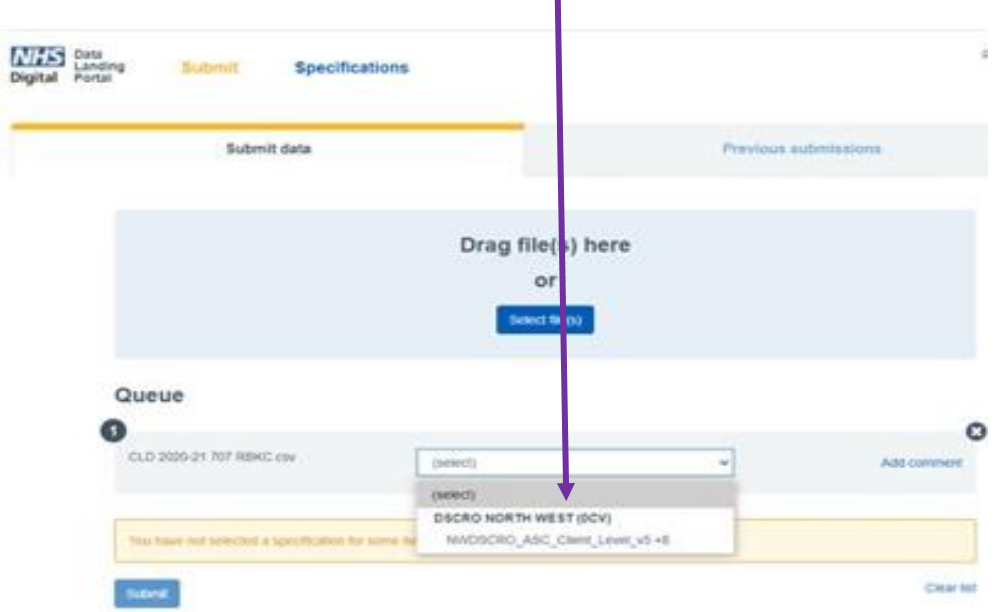

*NWDSCRO\_ASC\_Client\_Level\_v5* and will be used for submissions until the 1<sup>st</sup> April 2023.

Once you select *DSCRO NORTH WEST NWDSCRO\_ASC\_Client\_Level\_v5 you* will see this message:

*This submission will also be sent to:*

*0CP - DSCRO CENTRAL MIDLANDS 0CK - DSCRO CENTRAL SOUTHERN 0CL - DSCRO GEM 0CT - DSCRO NORTH AND EAST LONDON 0CM - DSCRO NORTH OF ENGLAND 0CW - DSCRO SOUTH 0CN - DSCRO SOUTH WEST 0CQ - DSCRO YORKSHIRE*

<span id="page-4-0"></span>This is correct and ensures your local DSCRO receives the submission too. DSCROs not 'related' to your Local Authority will automatically delete the data.

To submit your file simply 'drag & drop' it as instructed in the screen above.

When the data has been successfully loaded you will see a screen similar to this:

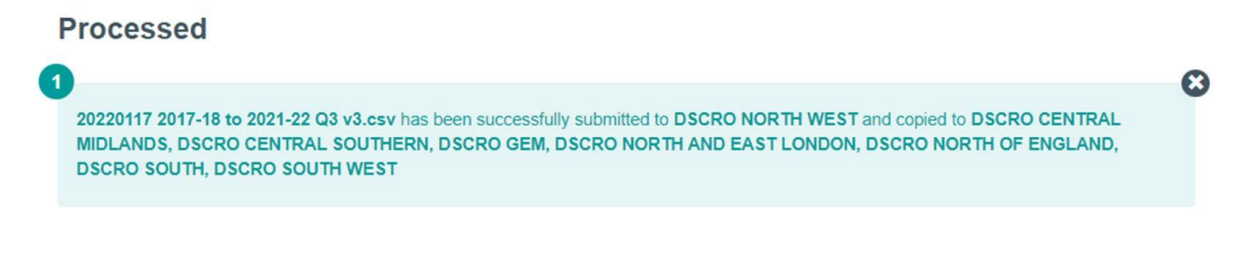

### <span id="page-4-1"></span>2. Common Submission Validation Errors

If a red screen appears following submission this indicates that there are issues with the file and it has not been accepted as an upload. Listed below are fixes to the most common submission errors

#### <span id="page-4-2"></span>2.1 Incorrect Headers

Check that the column headers in your file all match exactly to the headers found in the DLP template*, '*Copy & Paste' will ensue that there are no differences.

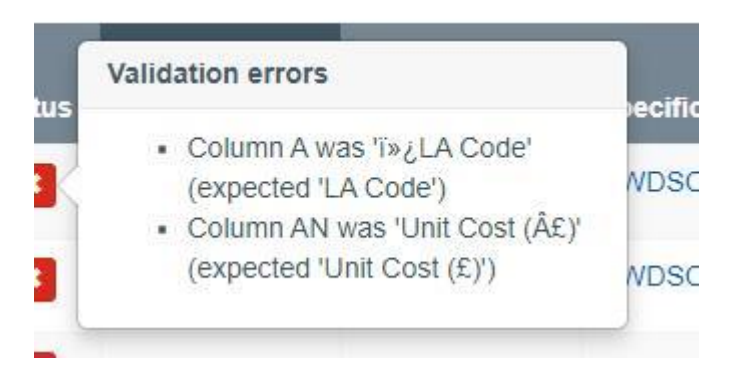

#### <span id="page-5-0"></span>2.2 Incorrect file format

Try opening the file in excel and resaving as a new .csv (Comma delimited) copy, then attempt to upload the file to DLP again.

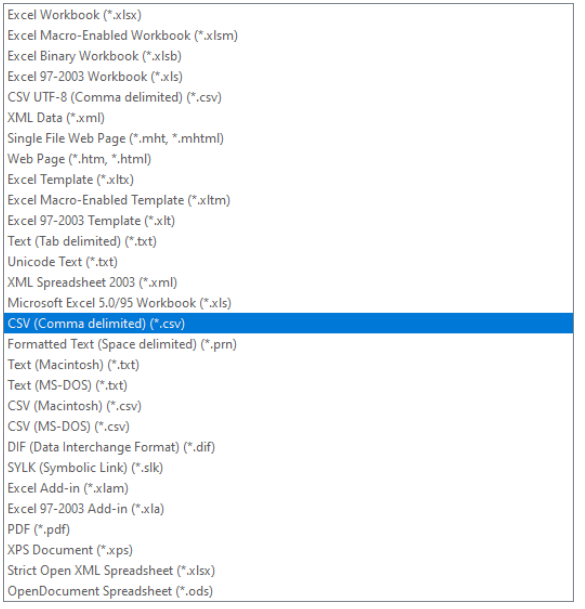

# <span id="page-5-1"></span>3 Additional Information and Troubleshooting Resources

If you are still encountering problems with your submission, require further assistance or have any questions please contact us at [agem.adultsocialcare@nhs.net](mailto:agem.adultsocialcare@nhs.net)